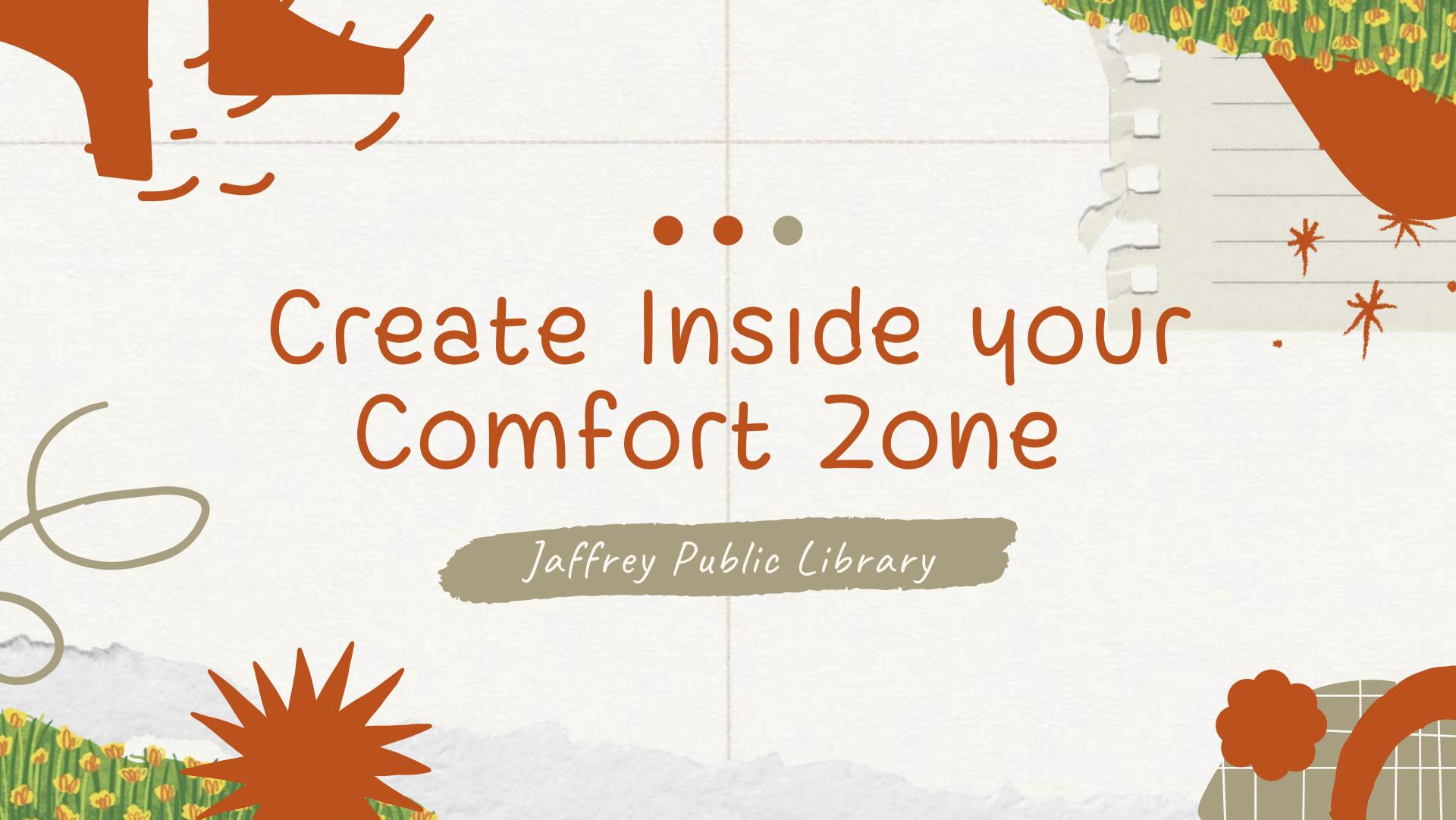

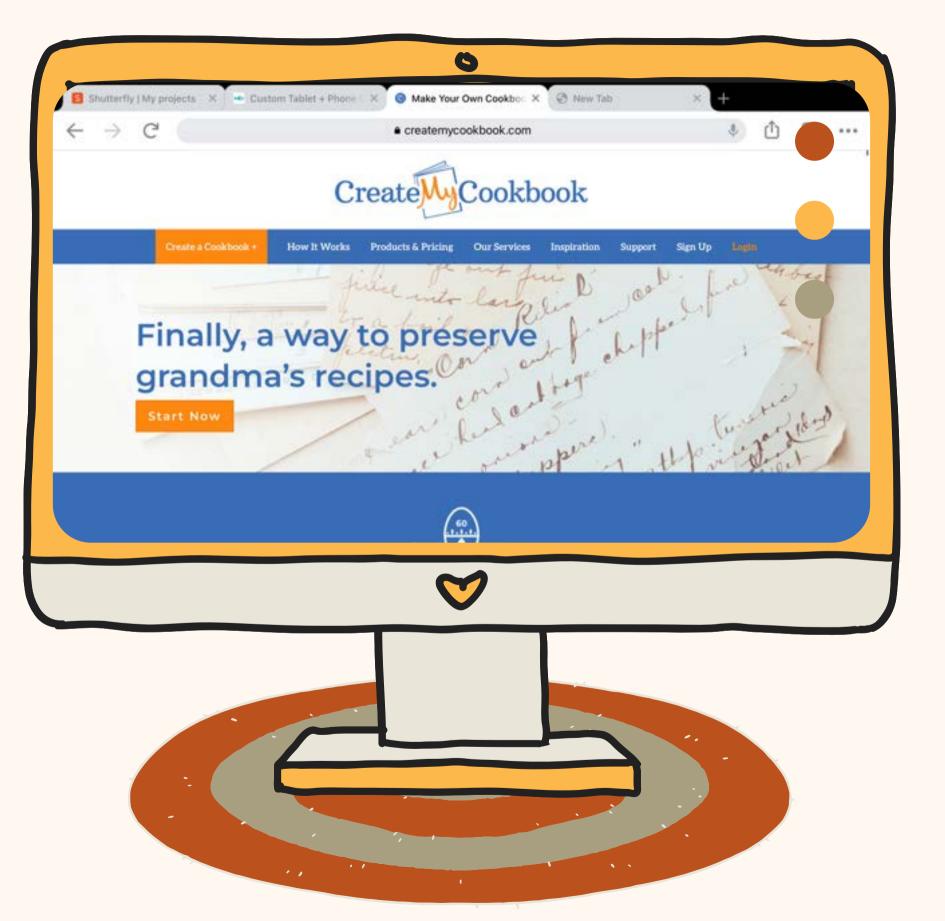

### Website 1

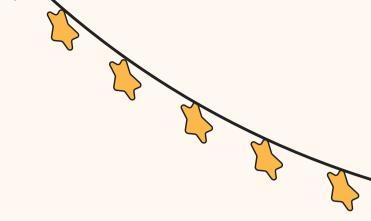

### Createmycookbook.com

Using this website, you can preserve your recipes, making them into cookbooks.

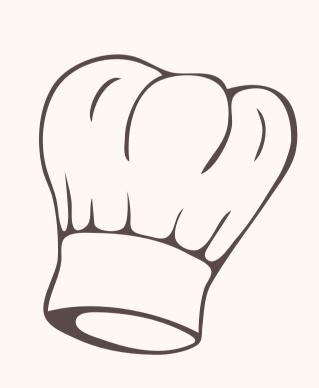

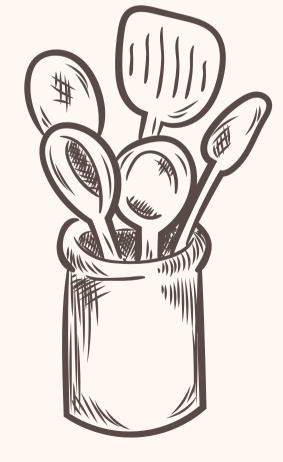

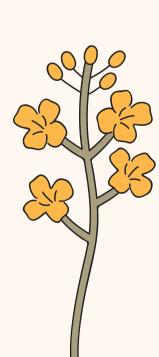

### Creating an Account

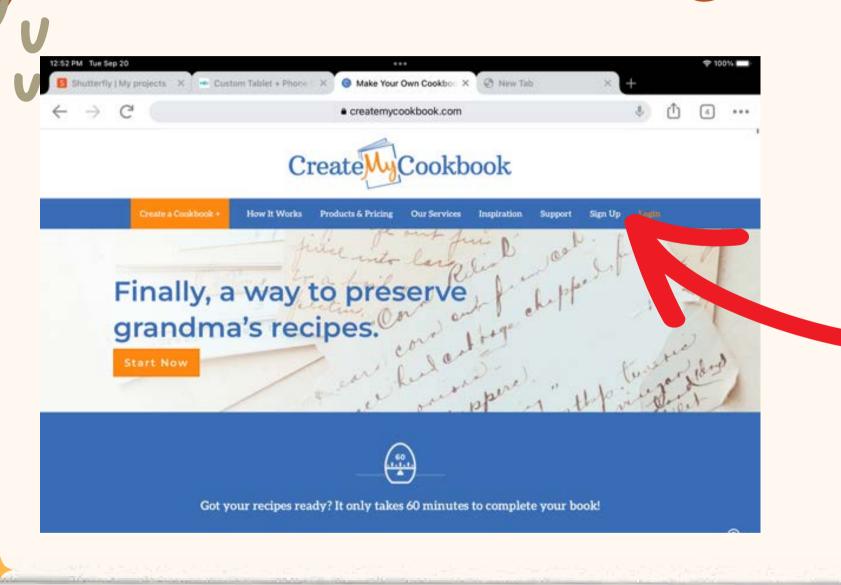

When creating an account, hit the sign up button that is on the top right hand side of the screen.

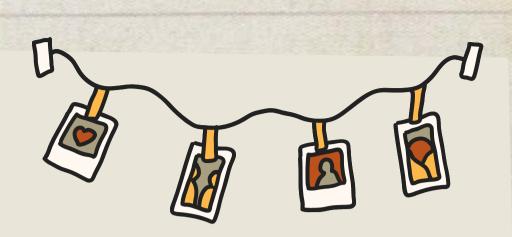

#### Create a Cookbook for Free!

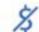

Free To Signup

Only pay when you order a book

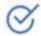

No Minimum Quantities

Order as many or as few personal cookbooks as you want.

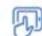

Cookbook Designer

Choose your fonts, images, reorganize, and have full control over your design

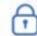

We Protect Your Recipes

You keep ownership of all your recipes

f Connect using Facebook

Already have an account?

or sign up with your email address

\* First name

\* Last name

\* Email address

Password

Password confirmation

Invitation code

We never spam. We might send one email a month

Helpful hints about creating your book?

News about new products or features?

Special offers or promotions?

Create Account

It will ask you to fill in your name, email address, and to create a password.

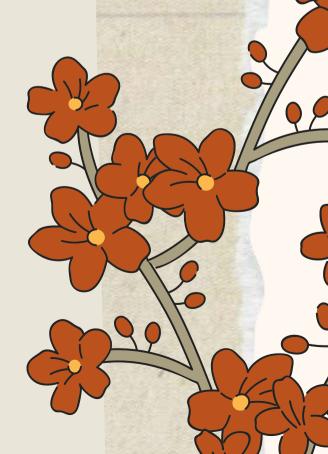

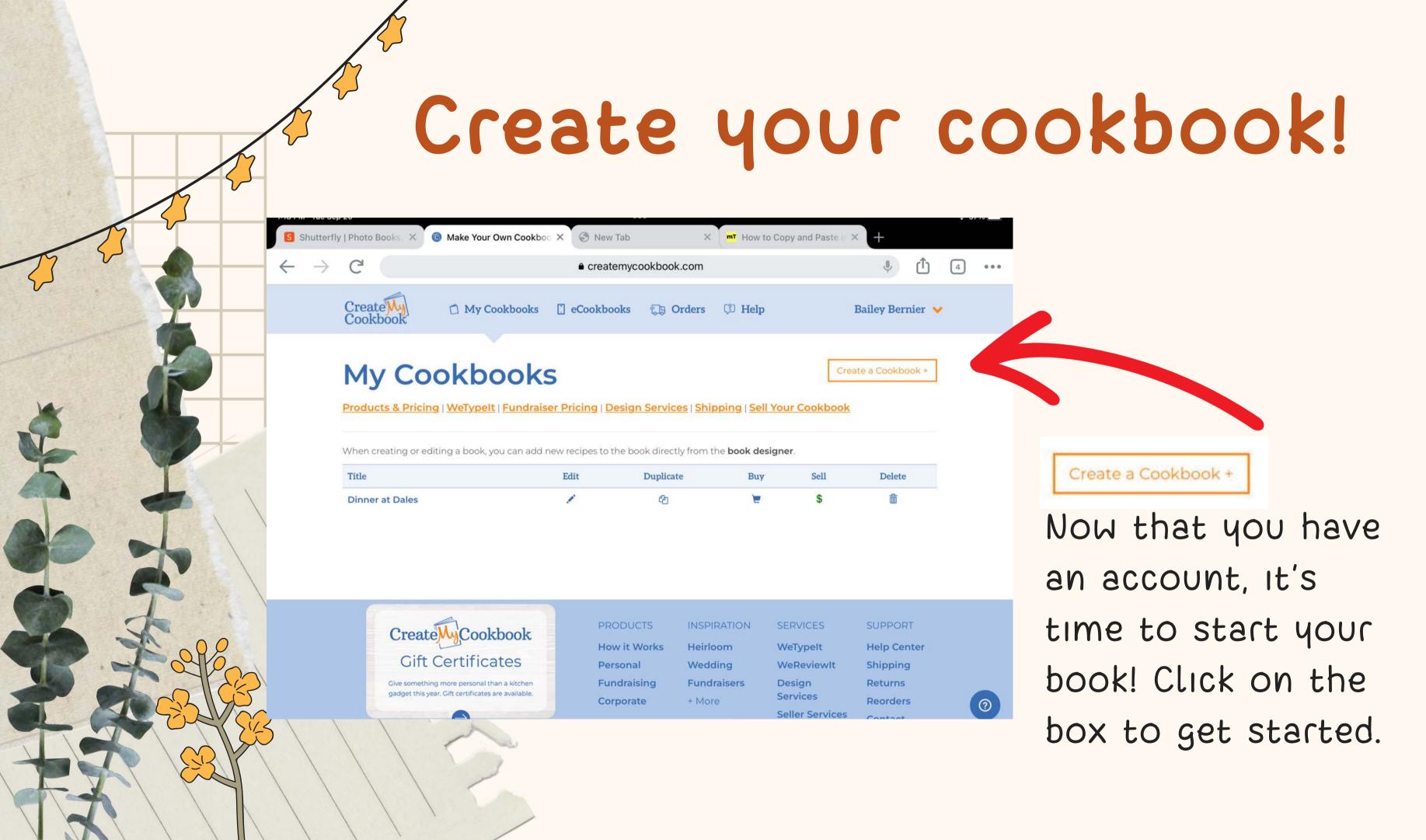

### Creating a cookbook

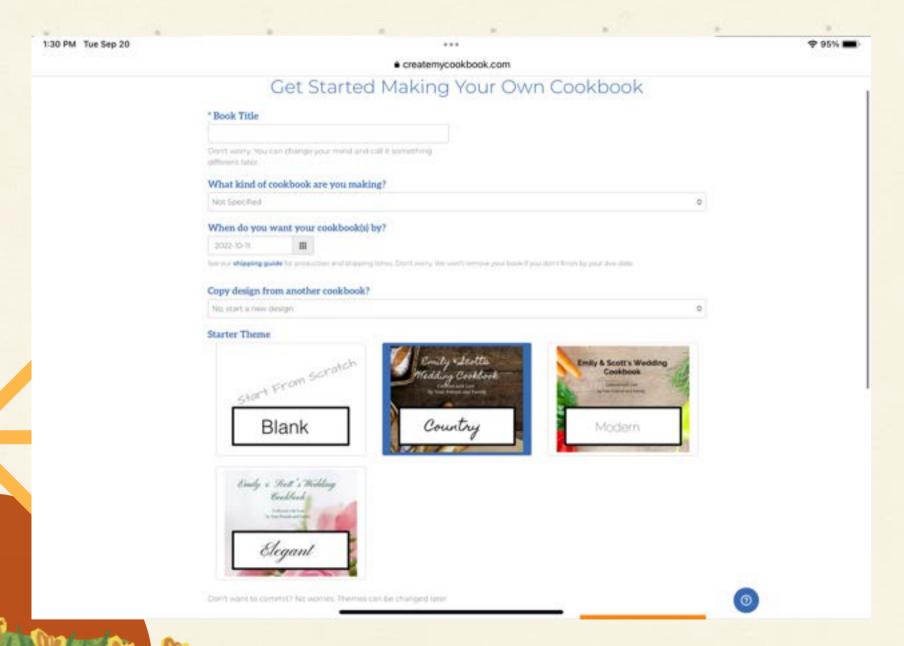

Now follow the prompts, answering the questions. Name your cookbook, specify what kind of cookbook, when you want your cookbook by and select a theme.

If you find yourself having a hard time picking a theme, no worries! They can be changed at any time.

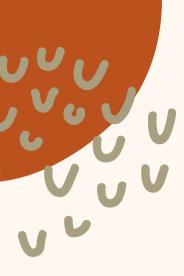

## Working on your book

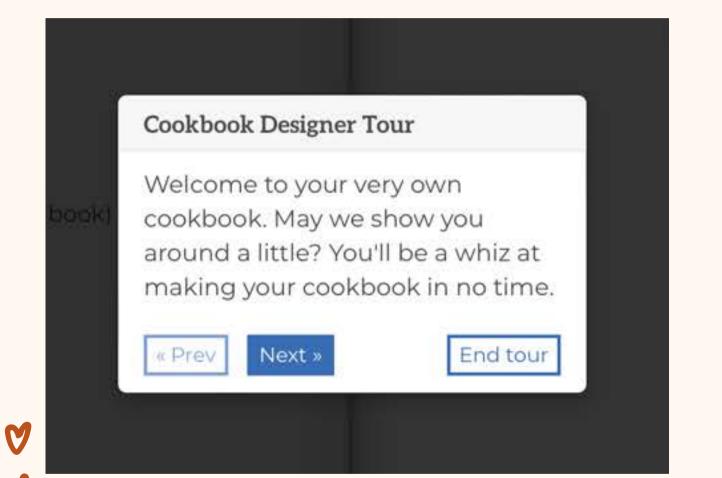

When you first begin working on your book, it will come up with a prompt asking if you would like the Cookbook Designer Tour. I highly recommend doing this! It walks you through each step of working on the book.

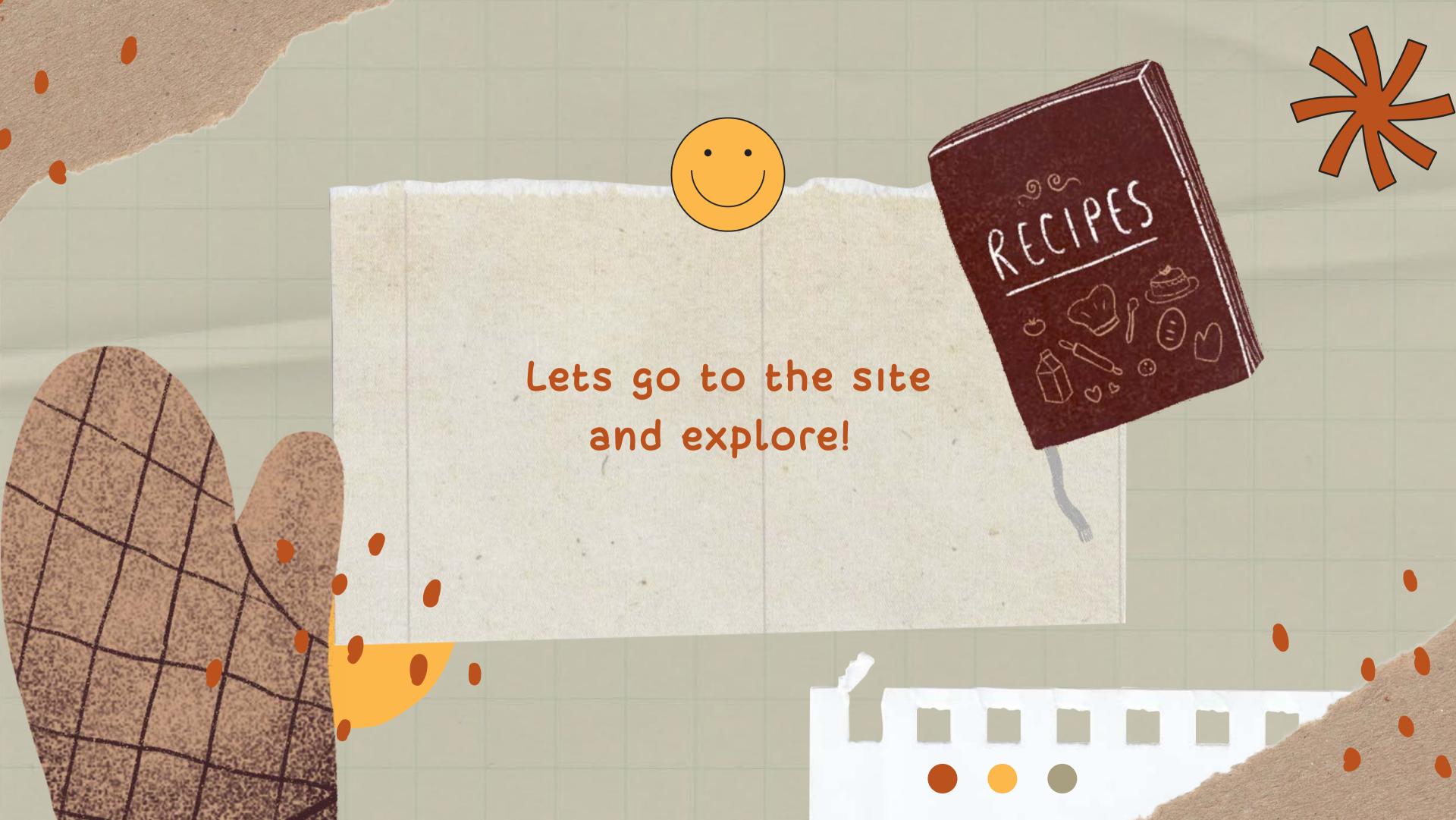

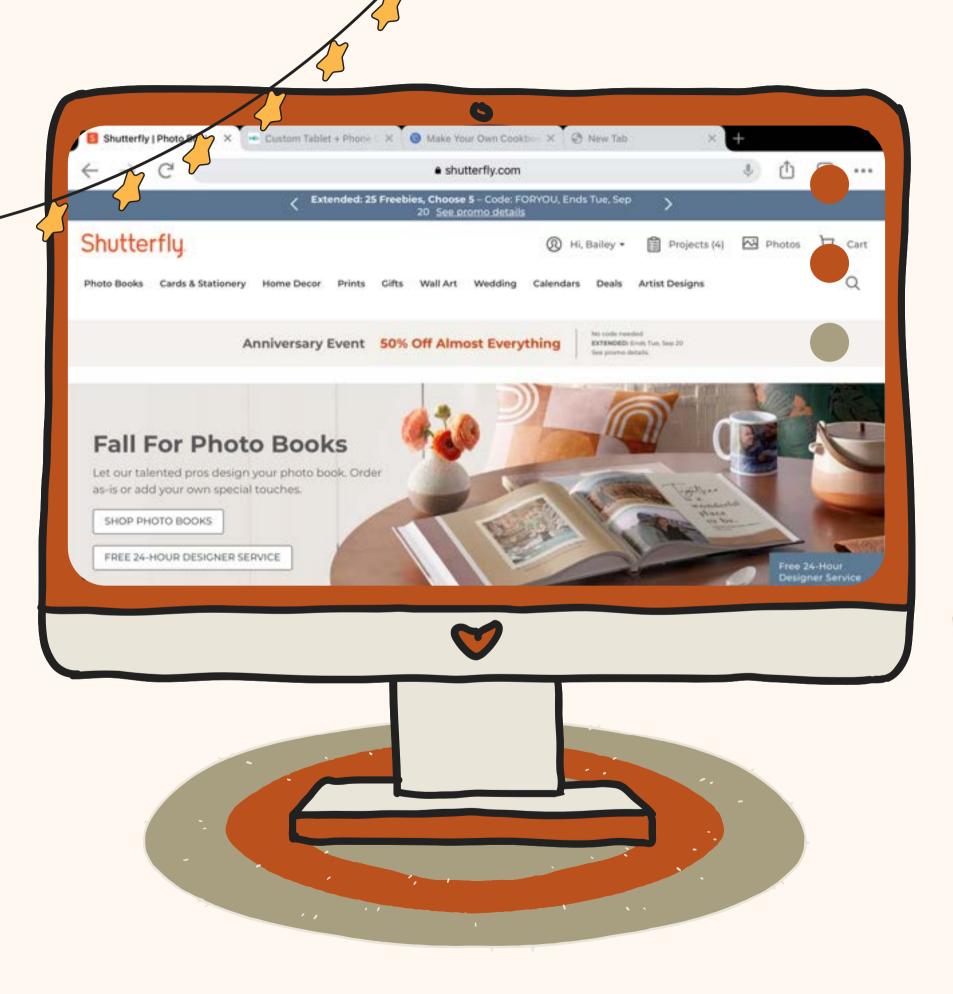

Website 2

### Shutterfly.com

The opportunities are endless with Shutterfly! Photo books, mugs, puzzles, blankets and more!

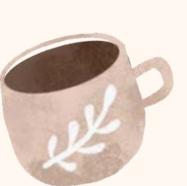

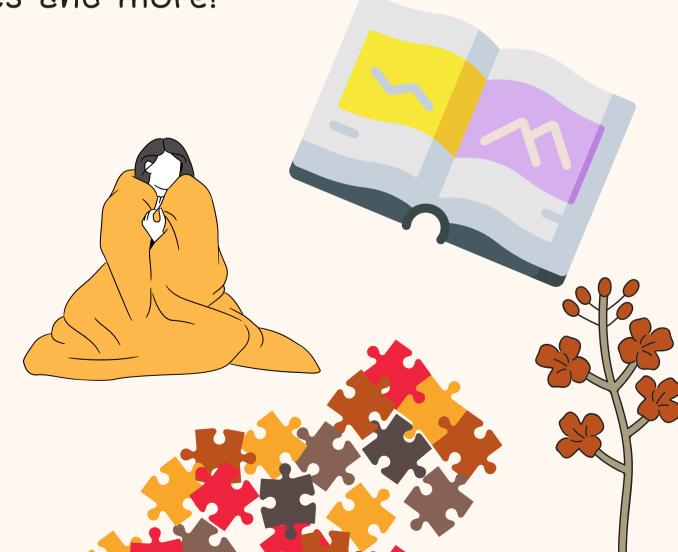

### Creating an Account

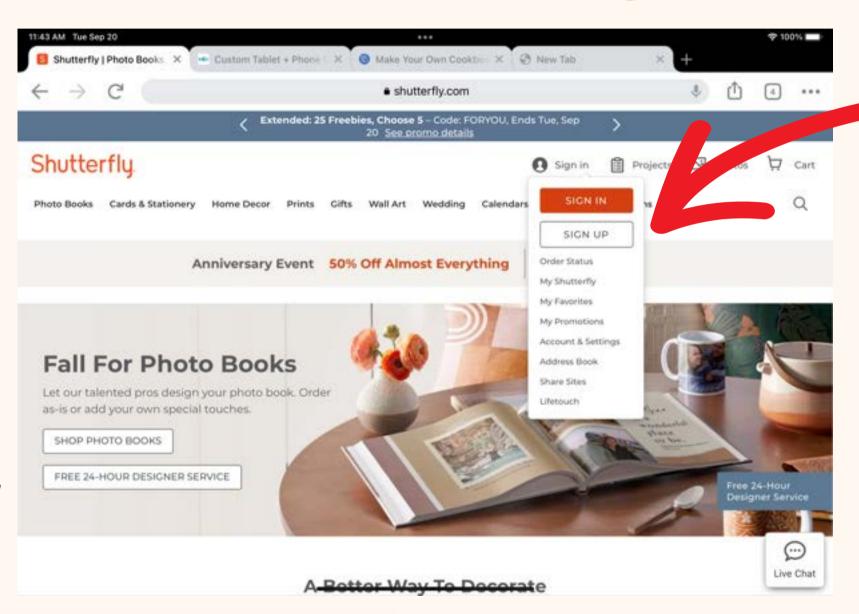

On the top right hand side of the screen there is a "Sign In" button. When you click that, a menu drops down and gives the option to sign up.

fill in your name, email and create a password for your account.

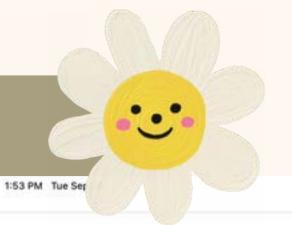

• accounts shutterfly.com

#### Let's Get This Party Started!

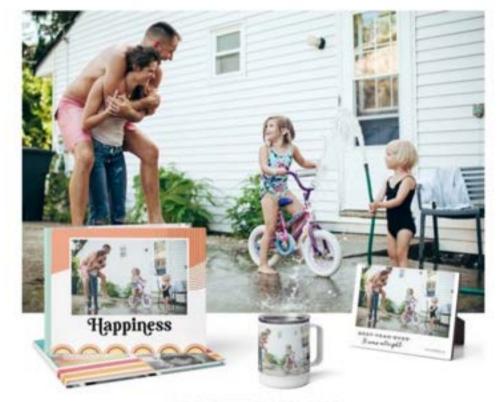

#### REGISTER TO CLAIM

#### Free Shipping (No Minimum)

Complete your registration to receive your free shipping code by email.

Offer expires 30 calendar days from the time of registration. Offer is good for free economy shipping on one order shipped within the U.S. only.

#### Welcome to the family!

We're so happy you're here.

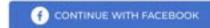

#### Create an account

First Name Last Name

Email Address

Password

Password must be at least 8 characters

SIGN UP

ALREADY A MEMBER?

✓ Keep me signed in 

(1)

By continuing, you agree to Shutterfly's <u>Terms</u> and <u>Privacy Policy</u>. New users will receive exclusive email

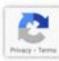

## Adding Photos

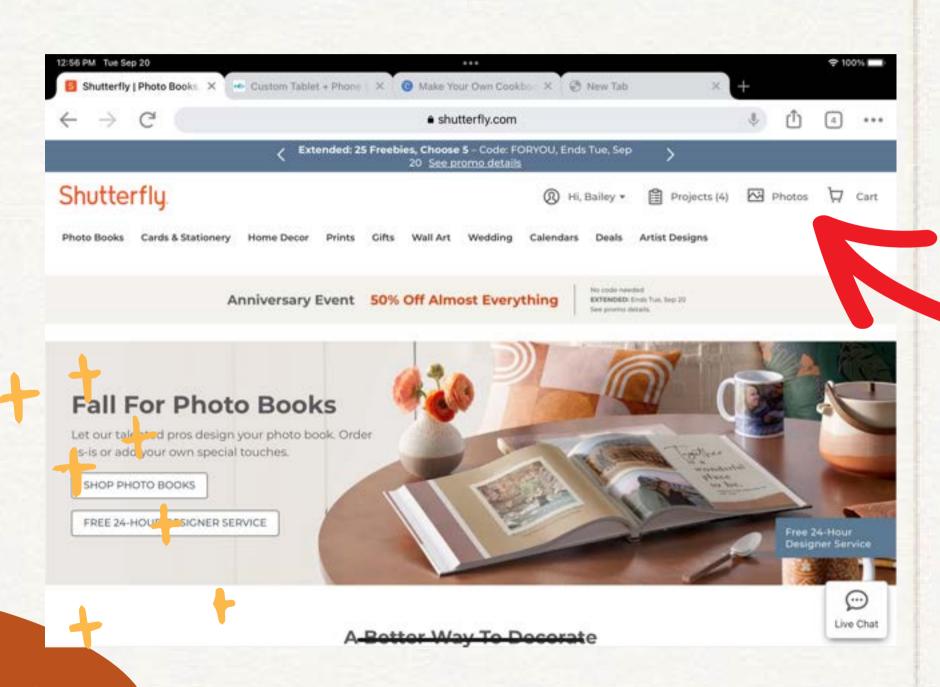

In the top right corner, select "Photos."

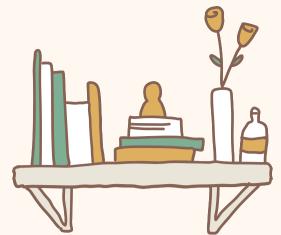

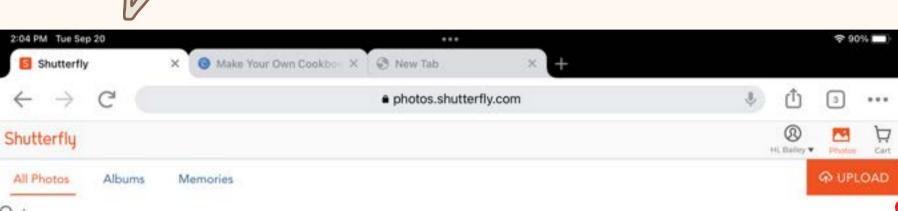

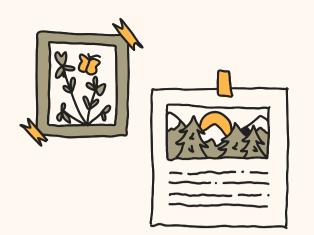

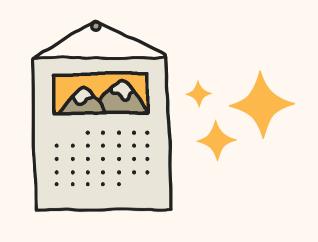

Already uploaded photos will appear, but to add more, click the orange upload button on the top right.

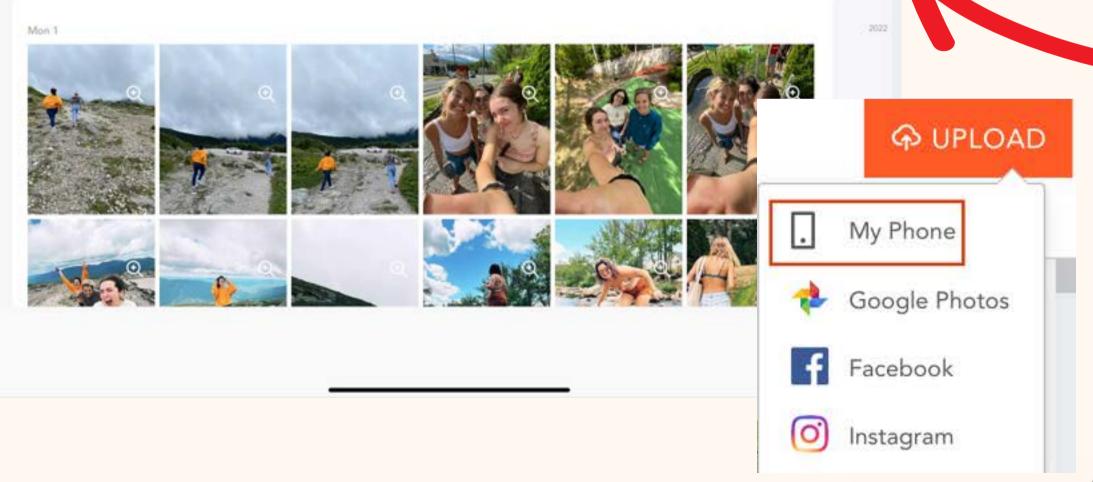

It gives a few options from where you would like to upload photos. If you choose anything that isn't your device, remember you will need to log in to access those photos.

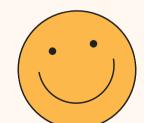

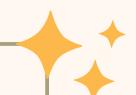

# Let's make something!

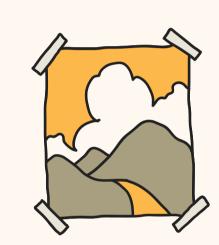

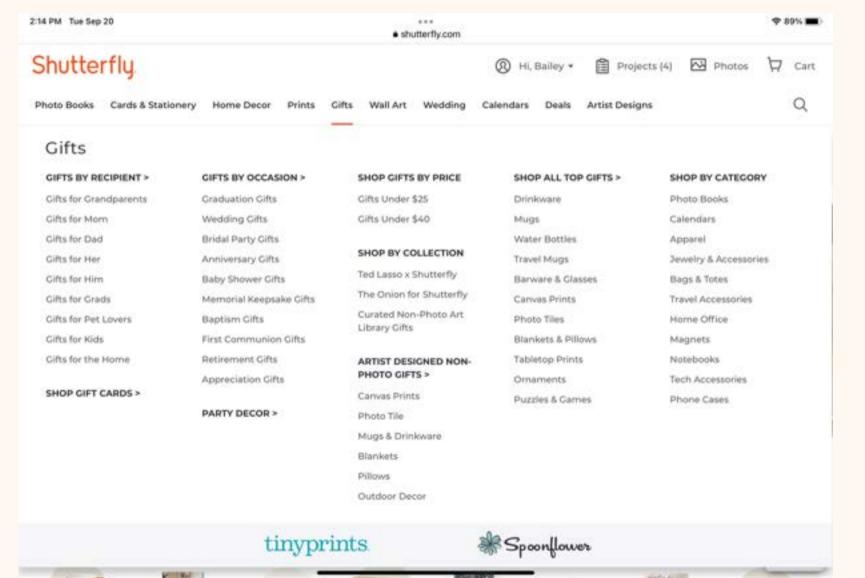

The opportunities
Shutterfly offers are
endless! Clicking on the
gifts tab gives you
options of projects to
pick from.

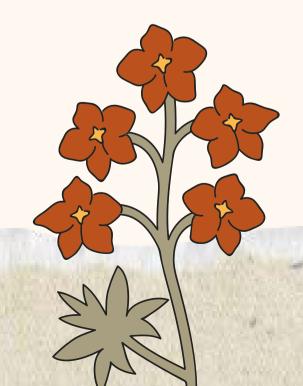

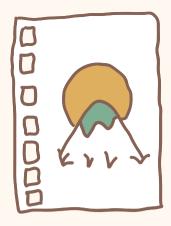

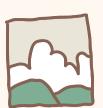

From \$16.99 \$8.50

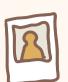

# Making a mug

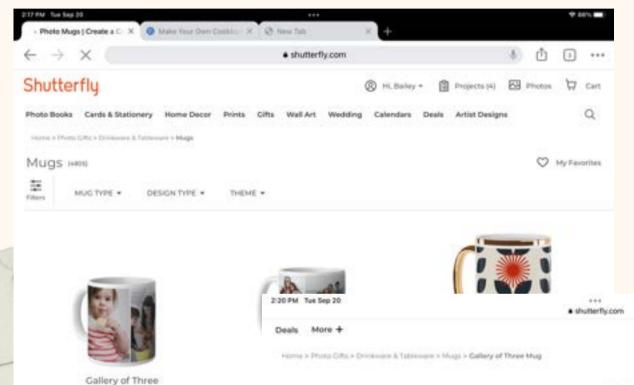

Shutterfly has almost 5,000 different mugs to choose from!! I'm going to pick the first one that holds three photos.

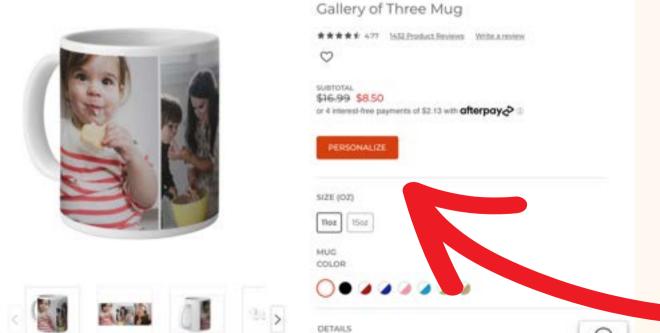

Once you have chosen the product, hit the orange personalization button!

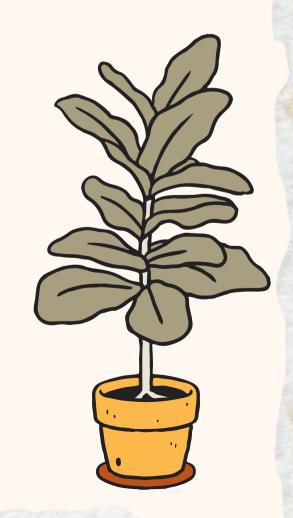

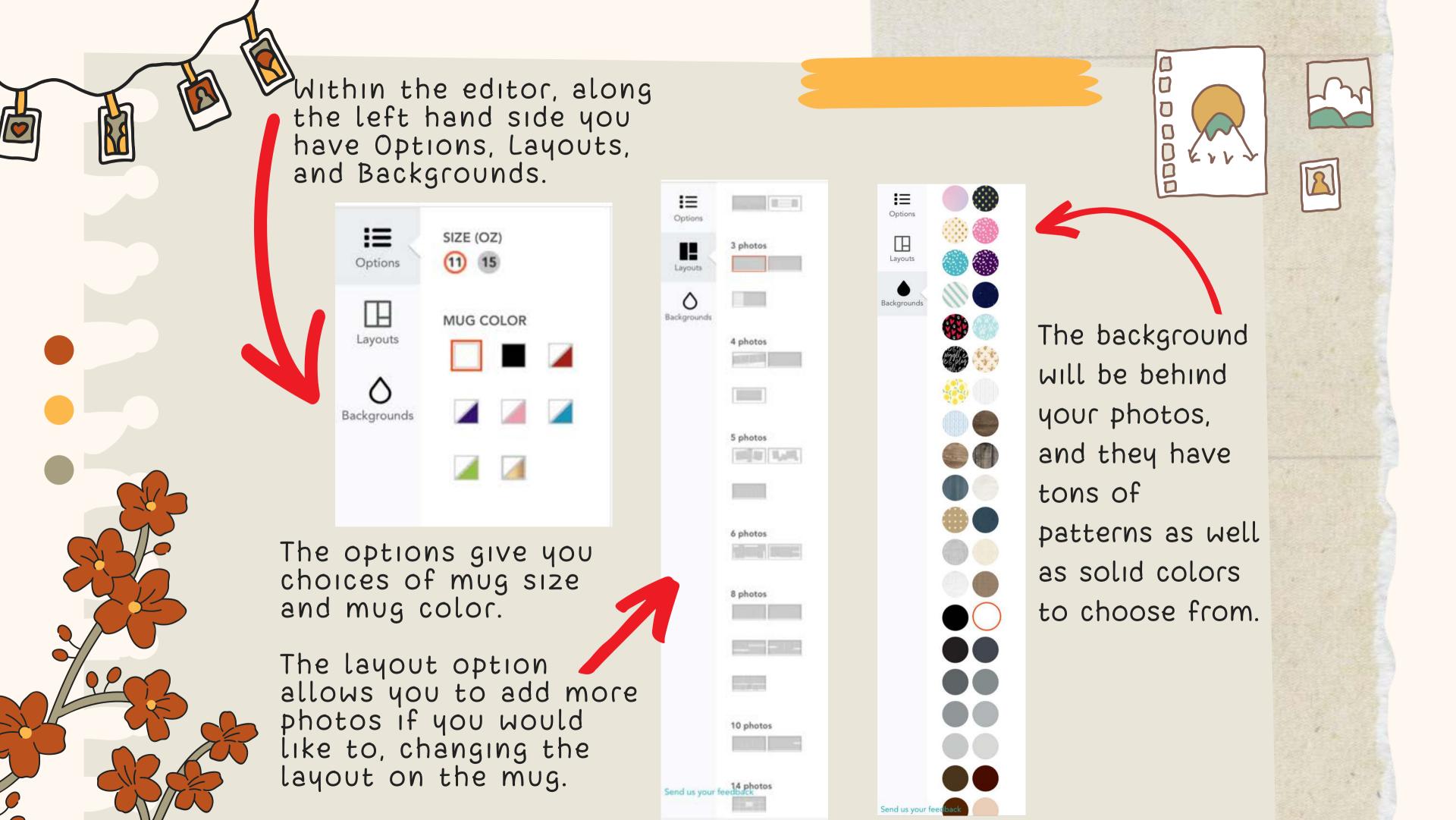

This is what it looks like when adding photos.

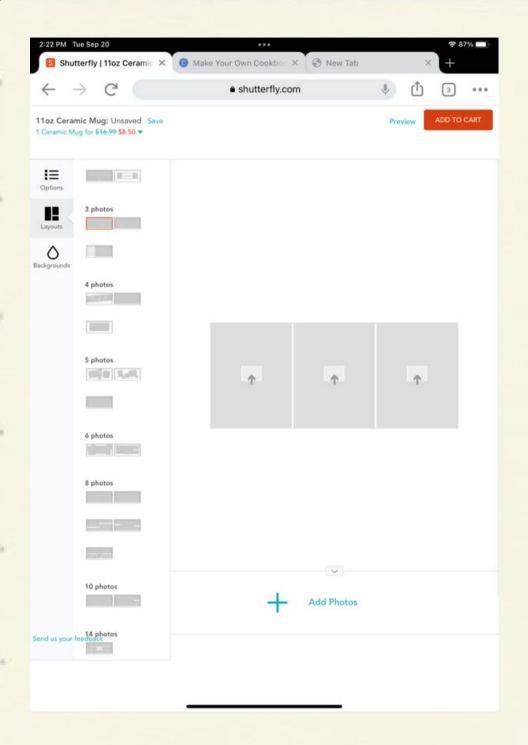

When you click on one of the grey squares it will open up your uploads, allowing you to choose a photo.

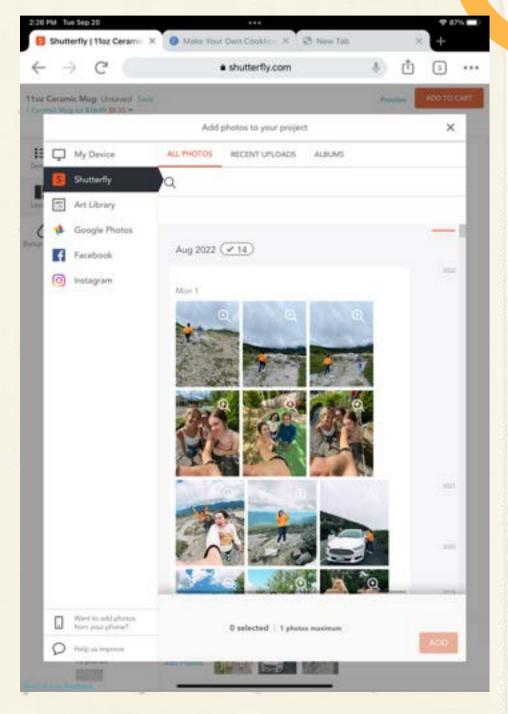

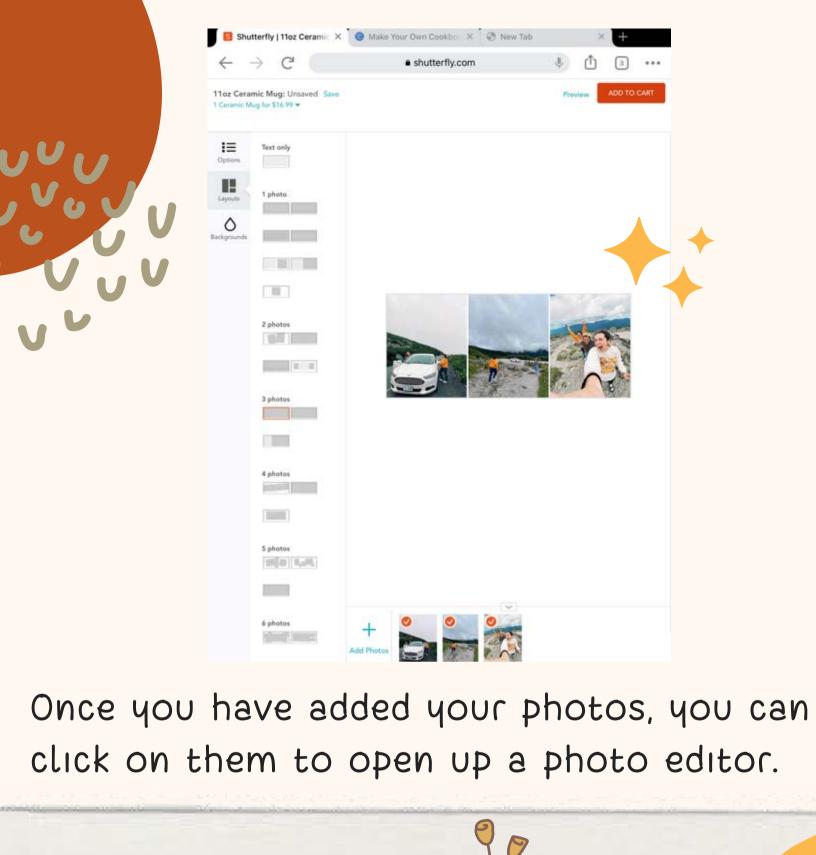

· shutterfly.com

The photo editor is \$\mathbb{Y}\$ simple, giving just a few options. You can remove it, rotate it, crop it, and they also give you five filters to chose from as well.

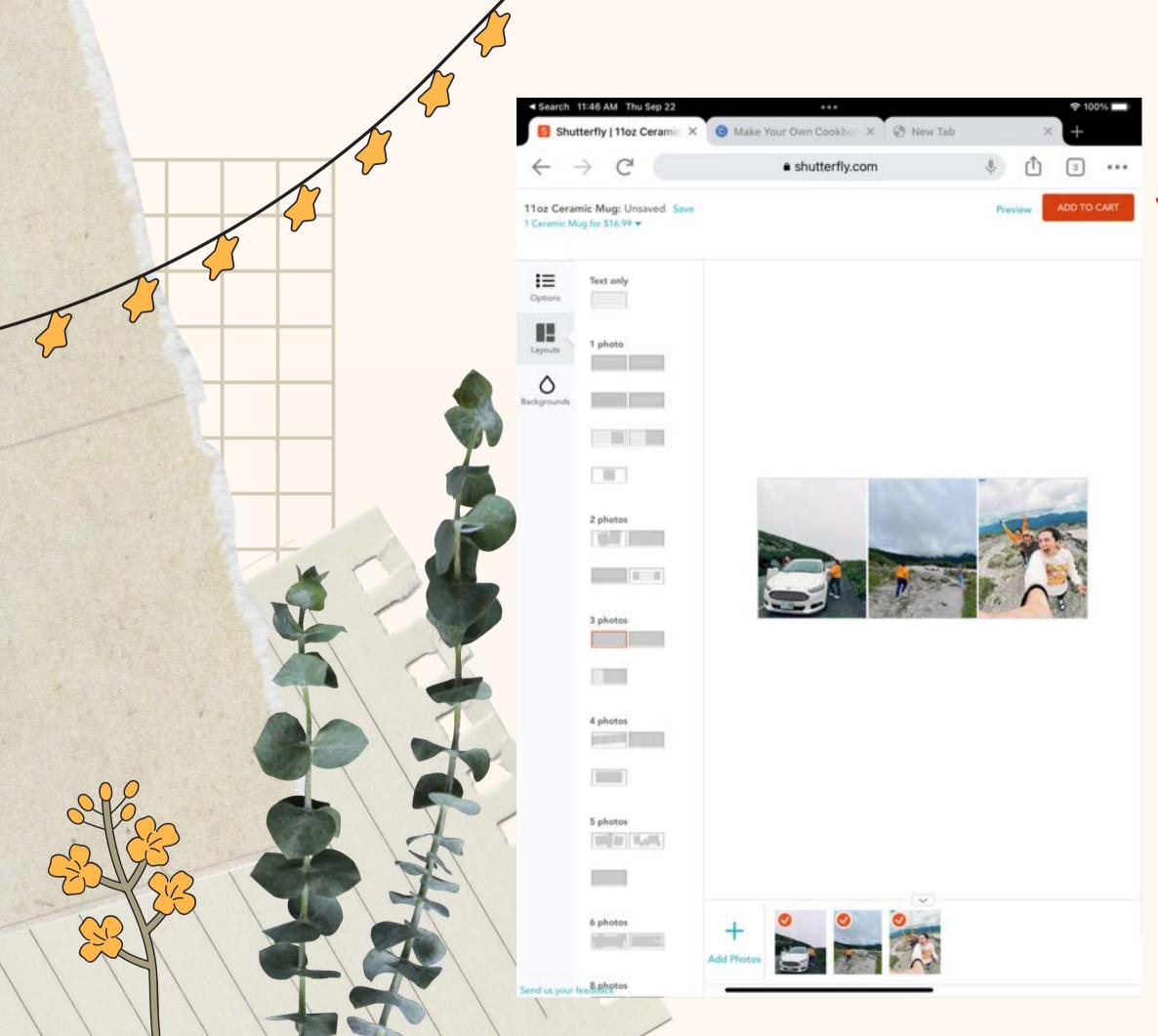

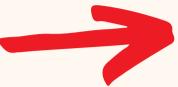

Preview

ADD TO CART

Once you think you're done with your mug, in the top right hand corner there is a preview button.

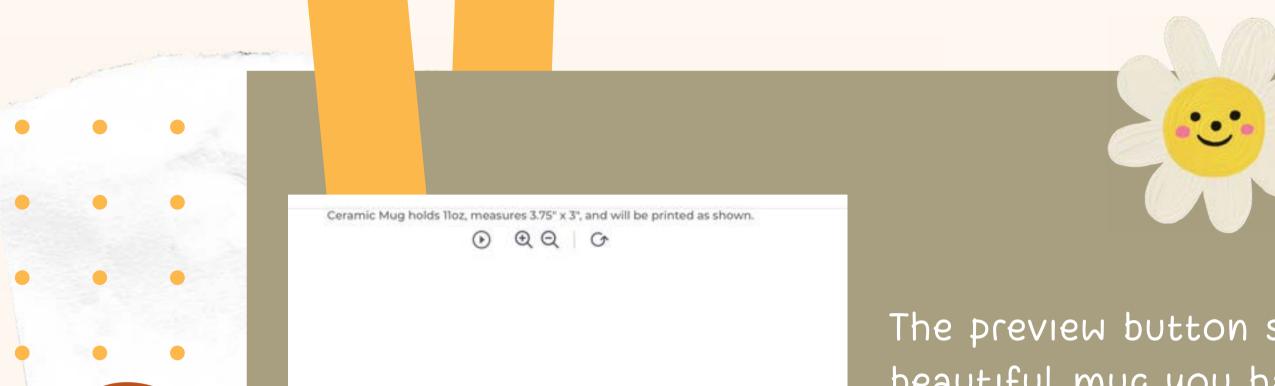

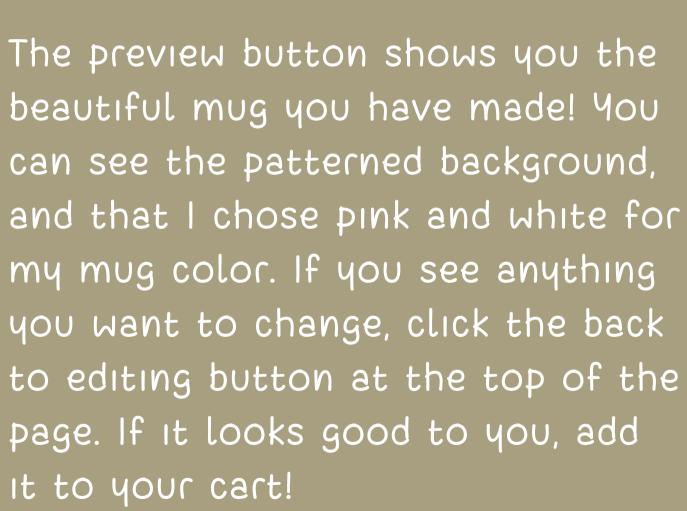

Back to editing

ADD TO CART

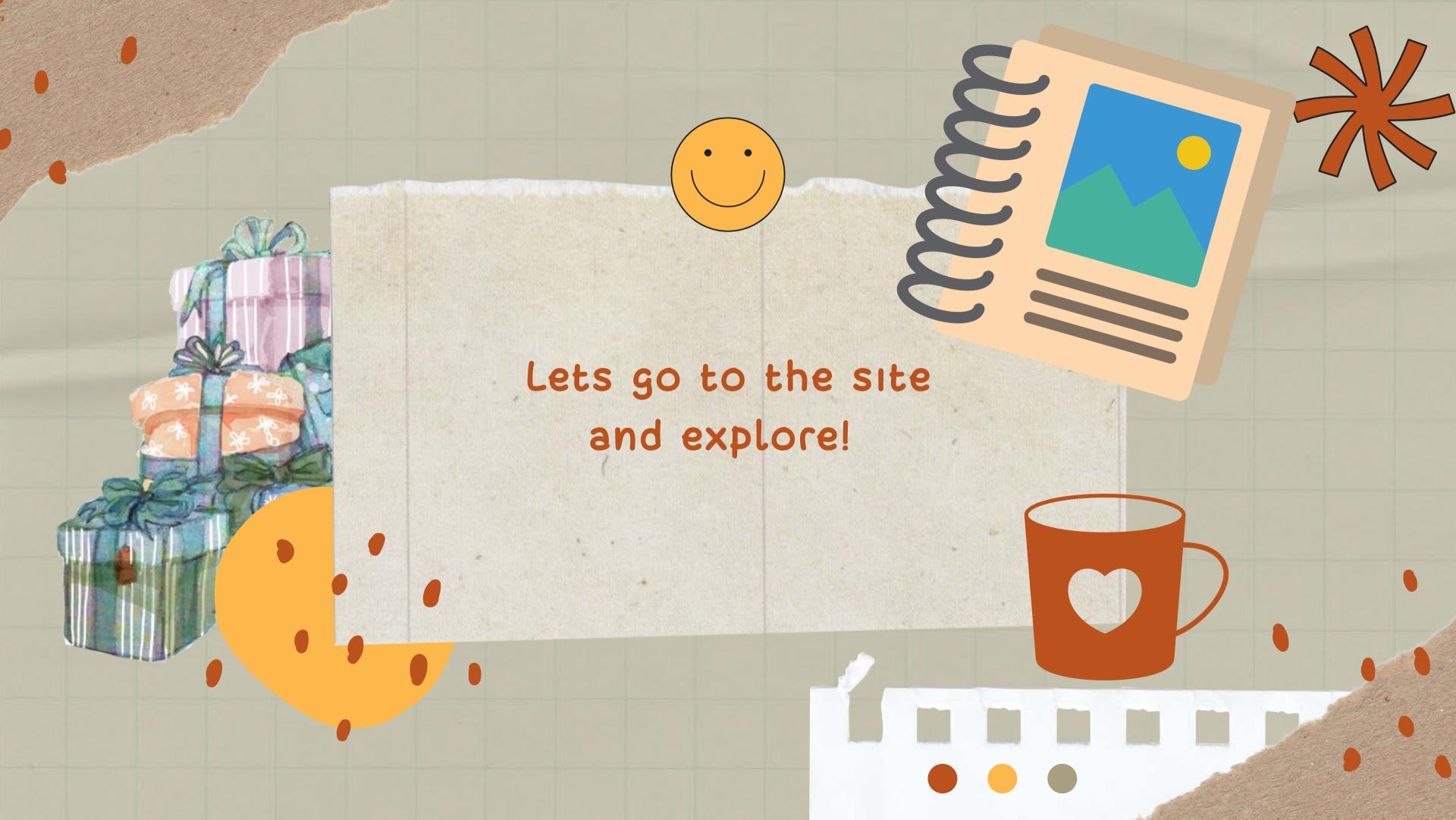

### Other Great Websites

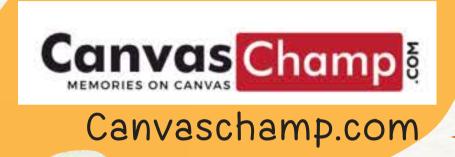

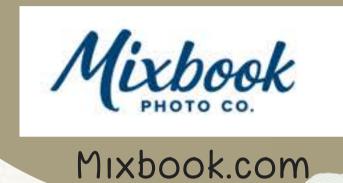

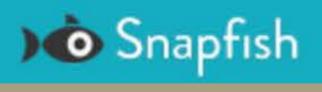

Snapfish.com